# **MV-16SIP** セットアップガイド

(1) ONVIF 対応ネットワークカメラを接続します。(ONVIF 未対応でも可)

(2) アナログカメラを接続します。(MV-16SIPIO オプション実装時)

(3) HDMI モニターを接続します。

(4) アナログモニターおよび SDI モニターを接続します。(MV-16SIPIO オプション実装時)

(5) MV-16SIP に AC アダプターで電源を供給します。

(6) Web ブラウザー接続用の PC をネットワークに接続します。PC のネットワーク設定は以下のように設定します。

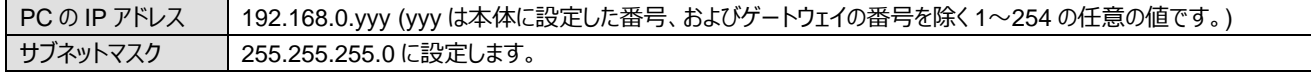

(1) Web GUI のメニューバーで、[**カメラ**]、 次に[**登録 (自動検索)**] を選択します。 (2) 画面が表示されたら、検索をクリックします。カメラが自動検出されます。検出が完了するまでしばらくお待ちください。 ※カメラの電源投入直後などで検索できない場合は、しばらく待ってから再度実行してください。

## 2. セットアップ

#### **アカウントの登録とログイン**

(1) PC の Web ブラウザーを起動し、ブラウザーのアドレス欄に MV-16SIP の IP アドレス(工場出荷時は 192.168.0.10)を入力します。 (2) **ユーザー名**、**パスワード**を設定します。(半角英数字および記号 16 文字まで) MV-16SIP 新規アカウント登録 (3) 登録をクリックします。アカウント登録され、ログイン画面が表示されます。 (4) **ユーザー名**、**パスワード**を入力し、ログインをクリックします。ステータスメニューが表示されます。

### **ネットワーク設定**

(1) Web GUI メニューのメニューバーから[システム > ネットワーク設定] メニューを開きます。 (2) 各種ネットワーク設定を変更し、設定クリックします。変更後は一度ログアウトし、再度ログインしてください。

#### **カメラの登録**

MV-16SIP の前面パネルにある PRESET 1 ~ 6 ボタンを押すと、モニターにカメラ映像が、下図のようなレイアウトで表示されます。 PRESET 1 ~ 5 はフル画面 (シングルウィンドウ)専用、PRESET 6 はマルチ画面専用のプリセットです。 例えば、PRESET 6 を押すと本体が再起動し、4 分割のマルチ画面映像が表示されます。 ※ プリセットレイアウトをフル画面からマルチ画面、またはマルチ画面からフル画面に切り替えると、本体が再起動します。

(3) 検出完了後、登録可能なカメラのリストが表示されます。カメラにログインするための [ユーザー名] 、[パスワード] を入力します。 (4) ID01 を選択し、登録ボタンをクリックするとカメラが登録されます。また、カメラ映像がフル画面で表示されます。 ※ ONVIF 未対応ネットワークカメラは[**登録 (手動)**]から登録可能です。

#### **出力映像フォーマットの選択**

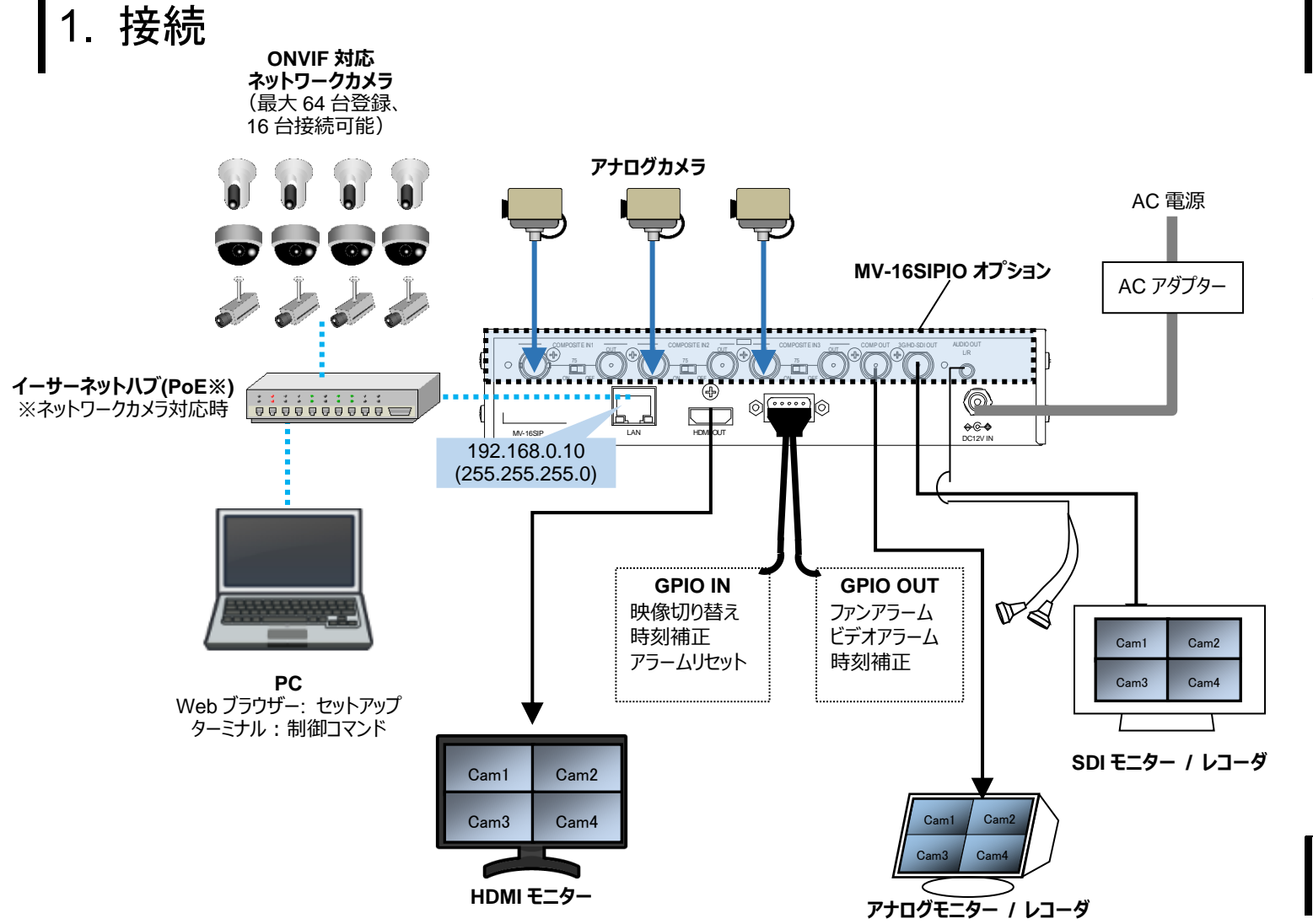

工場出荷時設定は、HDMI: 1080/60p、SDI: 1080/59.94i です。 (1) Web GUI メニューのメニューバーから[システム > システム設定] メニューを開きます。 (2) 出力タブを開き、出力フォーマットを設定し、設定をクリックします。設定したフォーマットでモニターに表示されます。

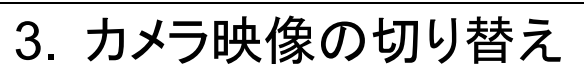

工場出荷時設定は、自動登録カメラの 1 (Cam01) の映像が表示されます。

梱包品: MV-16SIP(1)、セットアップガイド(1)、CD-ROM(取扱説明書)、 AC アダプター(1 式)、HDMI ケーブル抜け止め具(1 式)、

オプション: MV-16SIPIO (1)、ラック取付金具 (1 式)

HDMI モニターは 1920 x 1080 (60)の インターレースまたはプログレッシブ、 1280 x 720 (60)のプログレッシブを受 けられるものを用意してください。

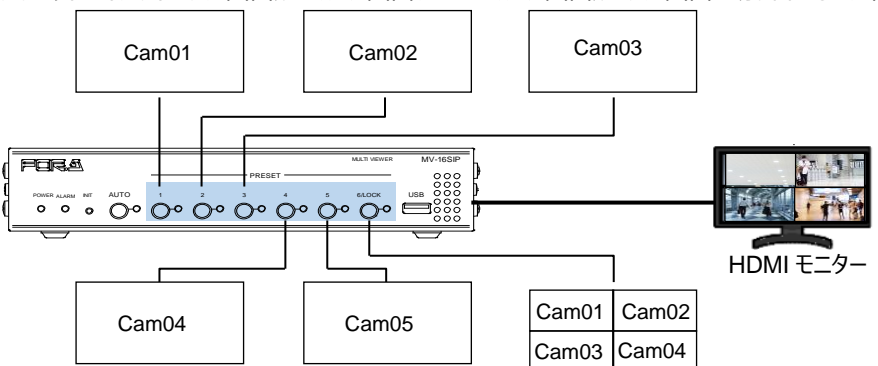

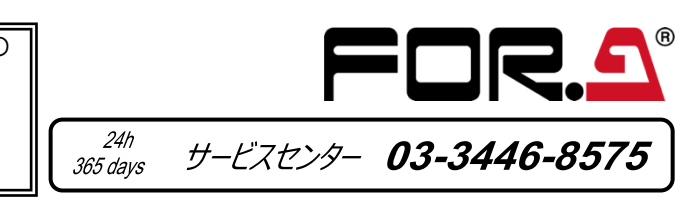

日本語

表示言語<br><mark>|登録</mark>

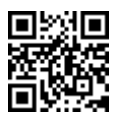